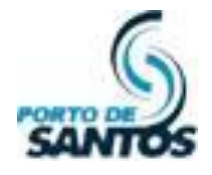

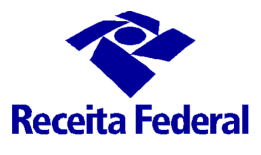

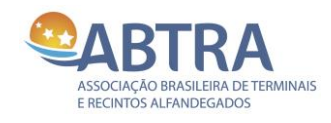

# **MANUAL DA JUP**

# **Módulo BDCC BANCO DE DADOS COMUM DE REDENCIAMENTO**

## **Versão 1.4**

# **Introdução Cadastro e Revalidação de Pessoa Jurídica Cadastro de Responsáveis perante o BDCC Cadastro de Pessoas Físicas e Veículos**

**Santos 2020**

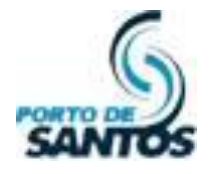

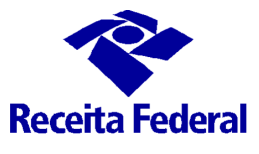

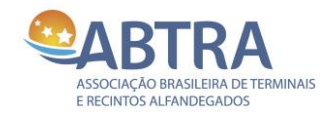

## CONTROLE DE VERSÕES

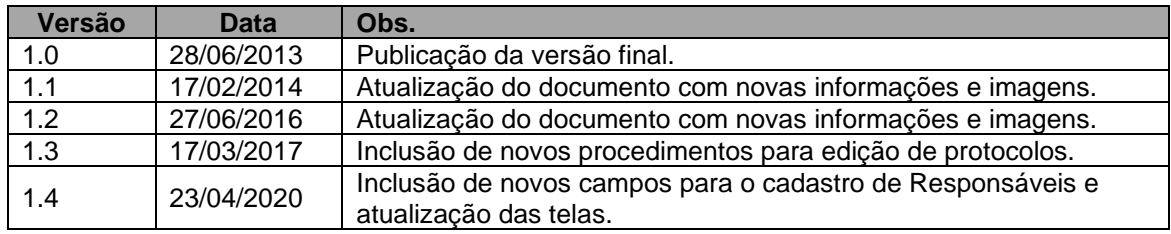

## TERMO DE CONFIDENCIALIDADE

Esse documento não pode ser divulgado/copiado/enviado/utilizado com caráter comercial/técnico por empresas que não sejam intervenientes do comércio exterior, mais especificamente Recintos Alfandegados e Operadores Portuários sob a jurisdição da Alfândega do Porto de Santos, em atendimento à Portaria Conjunta ALF/STS/CODESP nº 001/2009 de 01/06/2009, em atendimento ao exigido na Portaria ALF/STS nº 200 de 13/04/2011 disponíveis no sítio https://www.janelaunicaportuaria.org.br/bdcc.

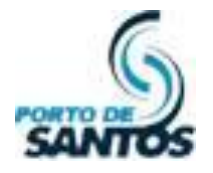

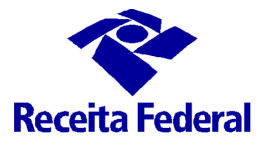

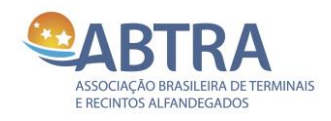

# ÍNDICE

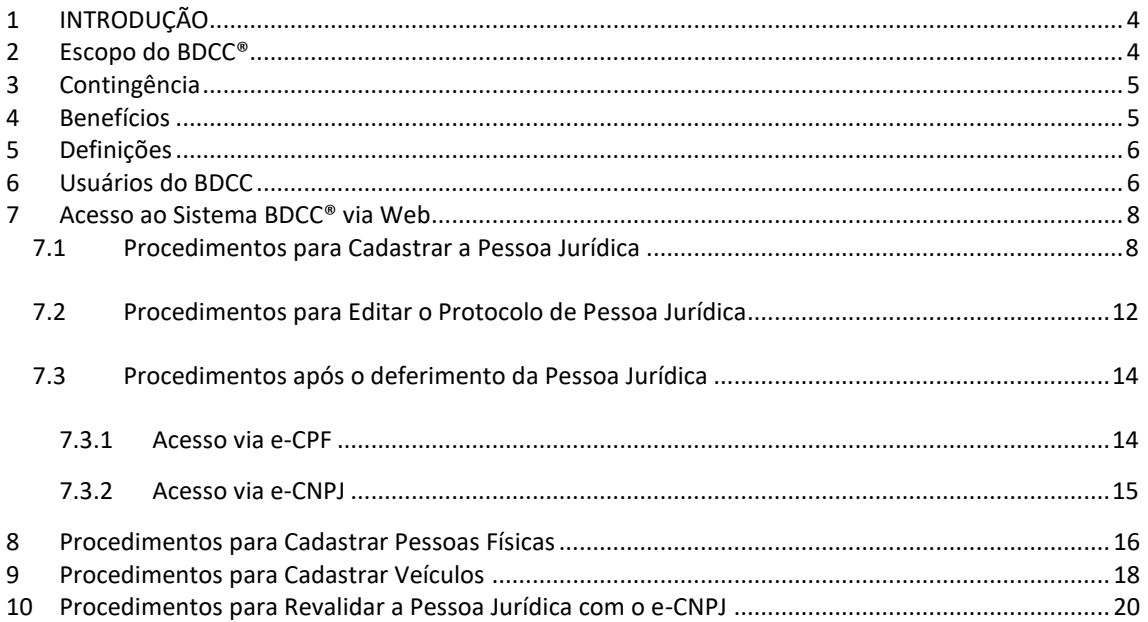

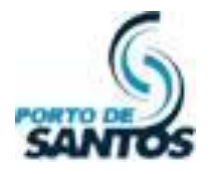

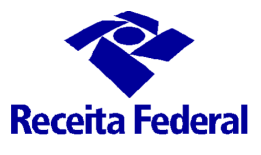

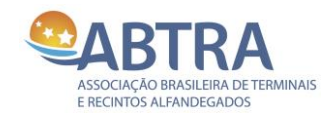

## <span id="page-3-0"></span>**1 INTRODUÇÃO**

O BDCC® (Banco de Dados Comum de Credenciamento) é um sistema desenvolvido pela iniciativa privada aqui representada pela Associação Brasileira dos Terminais e Recintos Alfandegados – ABTRA, que sob a orientação das equipes da Alfândega da Receita Federal do Brasil do Porto de Santos, estabeleceu um ambiente centralizado para a confirmação dos dados de identificação de pessoas e veículos, e para a emissão de um crachá de identificação homologado, a ser lido em todos os locais e recintos alfandegados do Porto de Santos e região.

O Guia do Usuário do Sistema BDCC traz um manual passo a passo sobre a utilização correta do sistema, explorando na íntegra todas as funcionalidades do sistema e está dividido em módulos, a saber:

- **Representante Legal** representado pelo acesso ao site através do certificado digital e-CNPJ, executando o cadastro da empresa no BDCC® e também pela manutenção dos dados da empresa e dos Responsáveis perante o BDCC;
- **Responsável perante o BDCC**  responsável pela manutenção dos dados das pessoas físicas e veículos vinculados à sua empresa;
- **Autoridade Aduaneira**  responsável pela fiscalização na autorização de credenciamento de empresas e Responsáveis perante o BDCC, assim como o bloqueio e desbloqueio de empresas, responsáveis, pessoas físicas e veículos;
- **Guarda**  utilizado pela segurança do terminal para consulta e identificação de pessoas físicas e veículos em caso de não apresentação do crachá homologado;
- **Emissor de Crachá**  utilizado pelas empresas habilitadas pela Alfândega para efetuar a emissão dos crachás das pessoas físicas cadastradas e ativas no BDCC;
- **Administrador**  utilizado pelo Administrador do Sistema para a manutenção dos parâmetros internos do sistema.

#### <span id="page-3-1"></span>**2 Escopo do BDCC®**

O BDCC® disponibiliza uma interface Web para cadastro, acessada a partir do sítio [www.janelaunicaportuaria.org.br/bdcc,](www.janelaunicaportuaria.org.br/bdcc) assim como possibilita a integração para a transmissão eletrônica dos cadastros diretamente a partir dos Sistemas internos das empresas. Em ambos os casos as informações cadastradas são submetidas a um fluxo eletrônico de aprovação junto à Alfândega do Porto de Santos, ficando então aprovada a emissão dos crachás homologados de pessoas e veículos para ingresso em área alfandegada.

Importante ressaltar que o crachá do BDCC® indica que a pessoa está habilitada (autorizada pela Alfândega) para ingresso em área Alfandegada, cuja liberação de ingresso, no entanto, compete diretamente ao recinto alfandegado mediante comprovação da motivação apresentada.

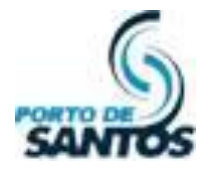

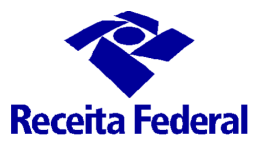

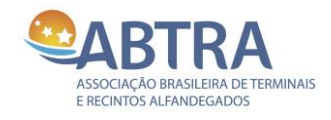

#### <span id="page-4-0"></span>**3 Contingência**

O primeiro nível de contingência está baseado na contratação do serviço de Data Center para a armazenagem do BDCC®, cuja estrutura fornecida pela IBM em Hortolândia garante uma SLA de 98%.

Outrossim, está definido um Plano de Continuidade Operacional (PCO) que prevê a recuperação do ambiente em caso de desastre no prazo de até 3 horas.

Vale lembrar que o sistema do BDCC® mantém a lista de crachás habilitados/bloqueados atualizada em tempo real nas catracas dos recintos, cuja inoperância momentânea do BDCC® não afeta o controle de acesso no aspecto aduaneiro, estando a Alfândega impedida de gerar novos bloqueios/desbloqueios neste período.

#### <span id="page-4-1"></span>**4 Benefícios**

A implementação do SGBDCC permitirá racionalizar o uso de crachás para ingresso em área alfandegada, além de aumentar significativamente a segurança no acesso de pessoas físicas e veículos mediante autorização/bloqueio da Alfândega em tempo real.

Além destes aspectos, os recintos alfandegados contarão ainda com um canal de comunicação "on-line" das Ocorrências envolvendo pessoas físicas e veículos, onde uma atitude suspeita ou em desacordo com as práticas aceitas nos recintos poderá ser imediatamente comunicada, ficando à disposição da fiscalização para análise e investigação, podendo eventualmente e desde que comprovada a má fé, haver a determinação de bloqueio da pessoa física e/ou veículo, ou até mesmo da empresa na qual o(s) acusado(s) está(ão) vinculado(s), situação esta imediatamente comunicada e atualizada nas catracas dos recintos através de integração eletrônica.

Um terceiro aspecto bastante importante a ser mencionado diz respeito a agilização operacional, onde o porte do crachá e a sua validação pelo recinto elimina a necessidade de apresentação de identificação pessoal - as pessoas já estão previamente cadastradas e identificadas, além de contarem com a autorização prévia da Alfândega para ingresso na área alfandegada.

Caso a pessoa tenha esquecido o crachá, basta a Segurança do recinto efetuar uma consulta ao BDCC® para validação da situação de credenciamento da pessoa, simplificando o processo de cadastramento do próprio recinto.

Paralelamente, o cadastramento prévio agilizará as operações de agendamento de transporte, antecipando a validação da habilitação da Alfândega para acesso à área alfandegada.

No futuro, a segurança será incrementada com a implantação da biometria no BDCC, ainda em fase de estudo pela comunidade para definição da melhor tecnologia a ser aplicada no controle de pessoas e veículos de carga.

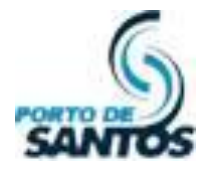

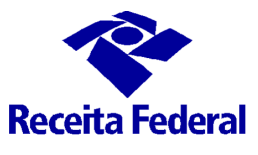

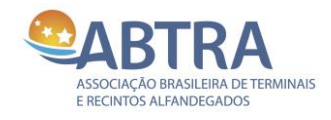

#### <span id="page-5-0"></span>**5 Definições**

O Responsável perante o BDCC® responderá diretamente à Alfândega pela garantia de manutenção dos dados cadastrais ali contidos.

Para fins de emissão do crachá do BDCC®, ficou definido o uso da tecnologia MiFare de 1k, compatível com a mídia definida para implantação do ISPS Code pela CODESP.

Com vistas a compartilhar uma única mídia para a gravação dos dados da CODESP e do BDCC®, foi definido que os dados do BDCC® serão gravados nas últimas trilhas, preservando as trilhas iniciais para os dados gravados pela CODESP.

O Projeto do BDCC® levou em consideração as recomendações contidas na ISO 27001, que trata da questão da Segurança da Informação.

#### <span id="page-5-1"></span>**6 Usuários do BDCC**

O BDCC® considera as seguintes categorias de usuários: Representante Legal (acesso via e-CNPJ), Responsável perante o BDCC, Guarda, Emissor de Crachá, Autoridade Aduaneira e Administrador.

#### **Representante Legal**

É o responsável pelo certificado digital e-CNPJ. Geralmente este certificado fica em nome do gerente da empresa. Ele faz o cadastro e alteração da empresa matriz e de suas filiais, além da revalidação do registro das mesmas junto ao BDCC® e também do cadastro, alteração e desvinculação dos Responsáveis perante o BDCC®.

#### **Responsável perante o BDCC®**

São os dirigentes e/ou gerentes com poderes para responder legalmente pela empresa, cabendo a eles a responsabilidade sobre os dados cadastrados de pessoas e veículos vinculados à empresa conforme estabelecido na Minuta da Portaria. É permitido ao responsável cadastrado no BDCC® estabelecer níveis intermediários de autonomia e competência, bastando para tanto proceder ao cadastro de novos responsáveis no BDCC.

#### **Guarda**

É a pessoa Responsável pela empresa no BDCC® atuando como Segurança do recinto alfandegado, cabendo a ele a responsabilidade na liberação de acesso de pessoas e veículos ingressando em local alfandegado. O Guarda atua na vigilância e segurança nos Portões por ela administrados, podendo autorizar o acesso eventual daqueles que não possuem ou não estejam de posse de crachá e que não se encontrem em situação de bloqueio no BDCC® e, ainda, que exista motivação que justifique o ingresso.

#### **Emissor de Crachá**

É um Responsável perante o BDCC® habilitado pela Alfândega para emissão de crachás, devendo cumprir os requisitos estabelecidos na Minuta da Portaria para fins de credenciamento.

#### **Autoridade Aduaneira**

É o funcionário da Alfândega com poderes de fiscalização, podendo autorizar ou impedir o acesso de empresas, responsáveis, veículos e pessoas físicas através de bloqueios ou desbloqueios on-line, ou mesmo de deferir ou indeferir empresas para acessar o sistema, podendo ser definidos níveis intermediários de autonomia e competência.

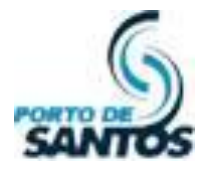

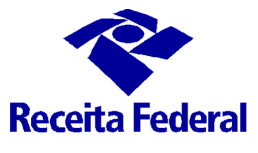

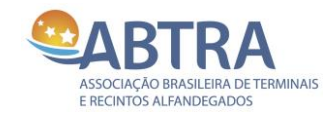

#### **Administrador**

Trata-se do funcionário da Alfândega como amplos poderes sobre o sistema, podendo ser definidos níveis intermediários de autonomia e competência.

A seguir apresentamos um quadro resumo dos perfis e seus respectivos acessos ao sistema:

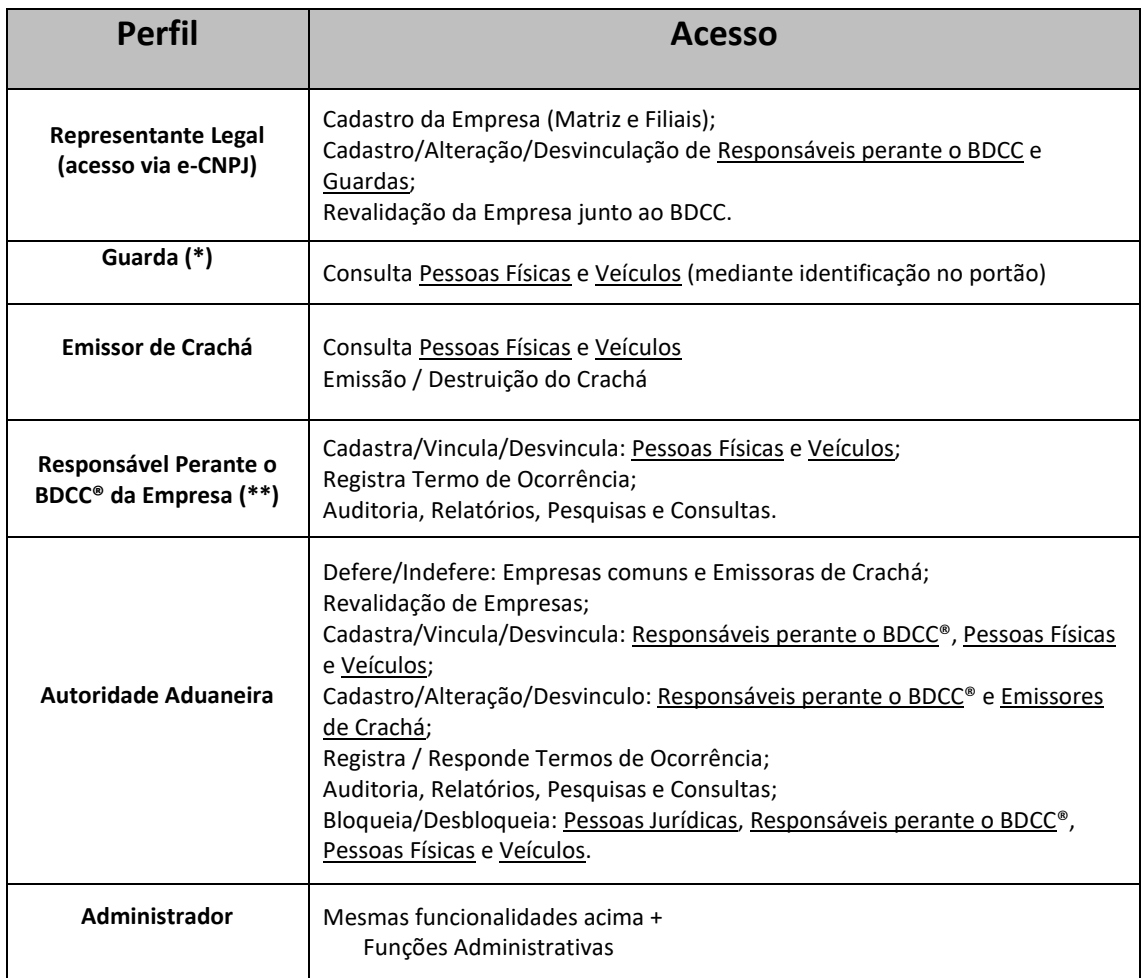

*(\*) Como esse perfil pode visualizar dados de outras empresas, ele fica impossibilitado de realizar cadastros.*

*(\*\*) Somente visualiza informações da própria empresa.*

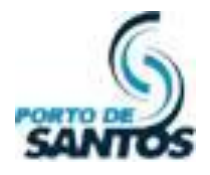

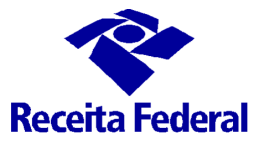

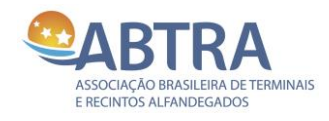

#### <span id="page-7-0"></span>**7 Acesso ao Sistema BDCC® via Web**

O BDCC® é uma aplicação WEB, acessível pela internet através dos seguintes navegadores:

- Microsoft Edge versão 80 ou superior;
- Google Chrome versão 50 ou superior;
- Mozilla Firefox versão 60 ou superior;
- Microsoft Internet Explorer versão 10 ou superior.

## <span id="page-7-1"></span>*7.1 Procedimentos para Cadastrar a Pessoa Jurídica*

Desde junho/2013, o cadastro de novas empresas passa a ser feito com o certificado digital e-CNPJ. Com isso, o processo de cadastro torna-se mais ágil, por ser totalmente eletrônico. E por ser digitalmente assinado, o deferimento passa a ser automático, através de um período pré-determinado.

Segue abaixo os procedimentos para o cadastro:

- Primeiramente, certifique se o certificado digital e-CNPJ encontra-se instalado no seu computador. O certificado pode ser de token (lembra um pendrive), cartão com chip ou um arquivo instalado no próprio computador. Verifique com o seu suporte de informática como configurá-lo;
- Acesse o sit[e www.janelaunicaportuaria.org.br/bdcc;](file:///C:/Users/dandrade/OneDrive%20for%20Business/Documentos%20de%20Apoio/BDCC/BDCC%20NA%20JUP%20-%20Tudo/Site_dotNET/MANUAIS%20-%20novos/www.janelaunicaportuaria.org.br/bdcc)
- Clique na imagem do **cartão do Certificado Digital**;

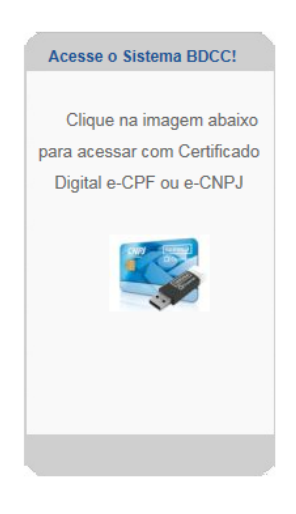

- Ele vai exibir a identificação do **e-CNPJ** e, se necessário, pode pedir o PIN do dispositivo;
- Após isso, aparecerá a tela de cadastro com os dados do responsável pelo certificado digital, como mostrado na tela a seguir;

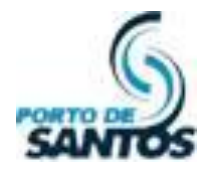

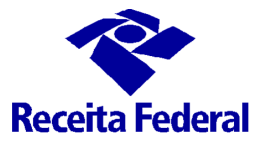

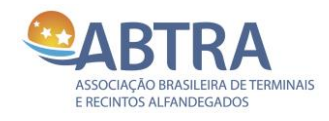

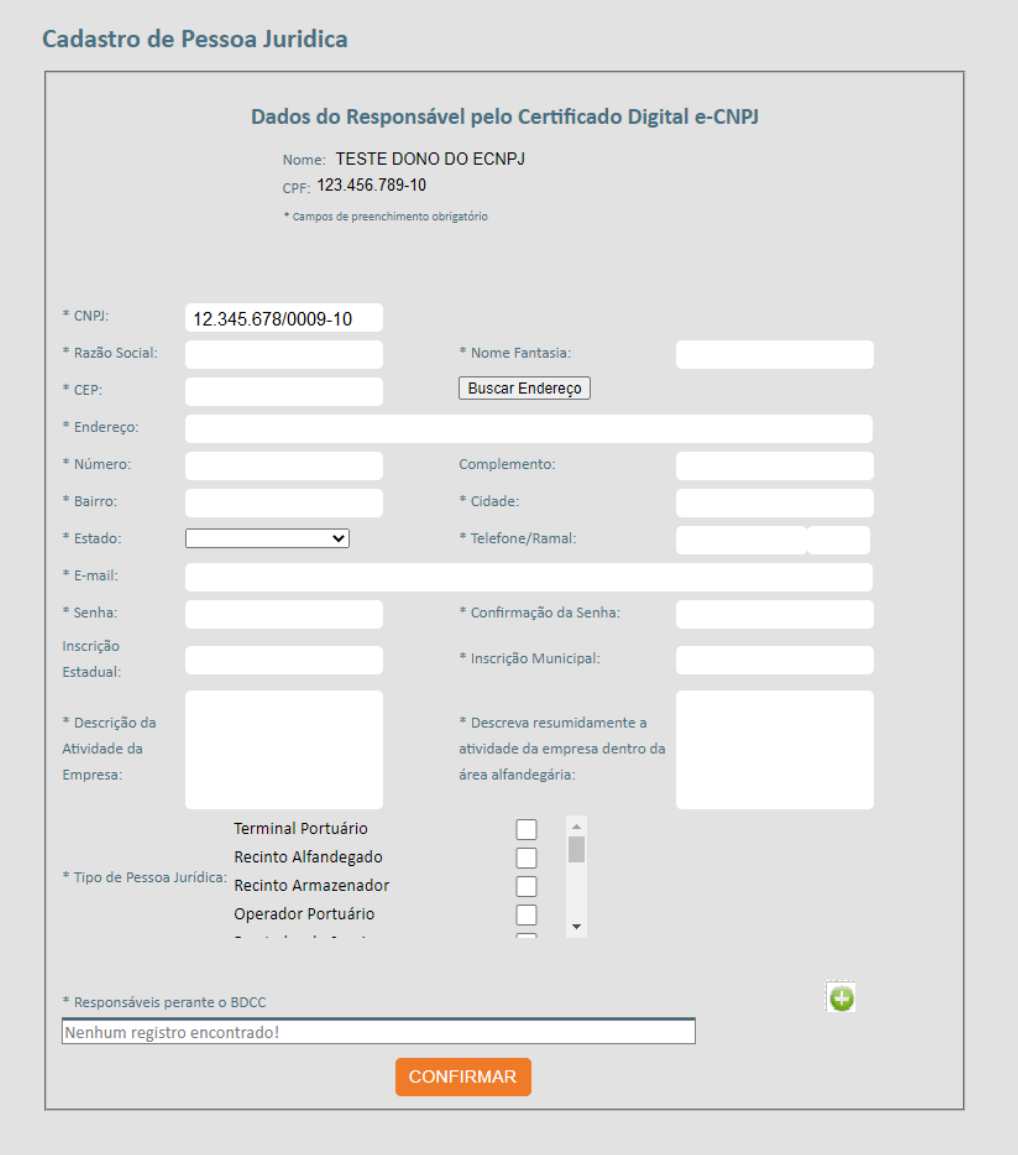

Preencha os dados conforme segue, sendo que os campos marcados com **\*** são obrigatórios:

- ✓ Razão Social da Empresa;
- $\checkmark$  CNPJ da empresa (já vem preenchido com os dados do e-CNPJ);
- ✓ Nome Fantasia da empresa;
- ✓ Preencha o CEP (somente números) e clique em **Buscar Endereço** para que o sistema preencha os demais campos (Endereço, Número se houver, Bairro e Cidade). Verifique e corrija as inconsistências;
- ✓ Estado onde a empresa a ser cadastrada se localiza;
- ✓ Telefone / Ramal da empresa;

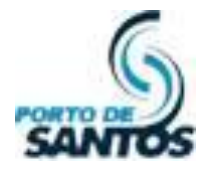

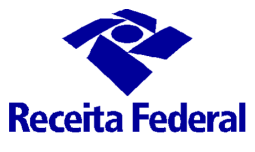

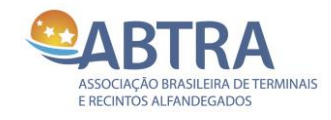

- ✓ Inscrição Estadual da empresa, se houver;
- Inscrição Municipal da empresa;
- ✓ E-mail profissional (caso não tenha, e-mail pessoal do cadastrante);
- ✓ Descrição da atividade da Empresa;
- ✓ Descreva resumidamente a atividade da empresa dentro da área alfandegada: informar qual a função da empresa no terminal;
- ✓ Tipo de pessoa jurídica: selecionar apenas o tipo correspondente à descrição da atividade da empresa.

*Obs.: há alguns tipos de Pessoa Jurídica mais restritivos, cuja aprovação não é pelo Sistema. Eles exigem a entrega de documentos à Alfândega para que a mesma possa analisar e aprovar.*

#### **Cadastro do(s) Responsável(is) perante o BDCC®**

É obrigatório o cadastro de pelo menos 1 (um) Responsável pela Empresa no BDCC. No campo Responsáveis perante o BDCC, clique no sinal **"+"** do lado direito para cadastrar o Responsável:

Segue a tela que abrirá:

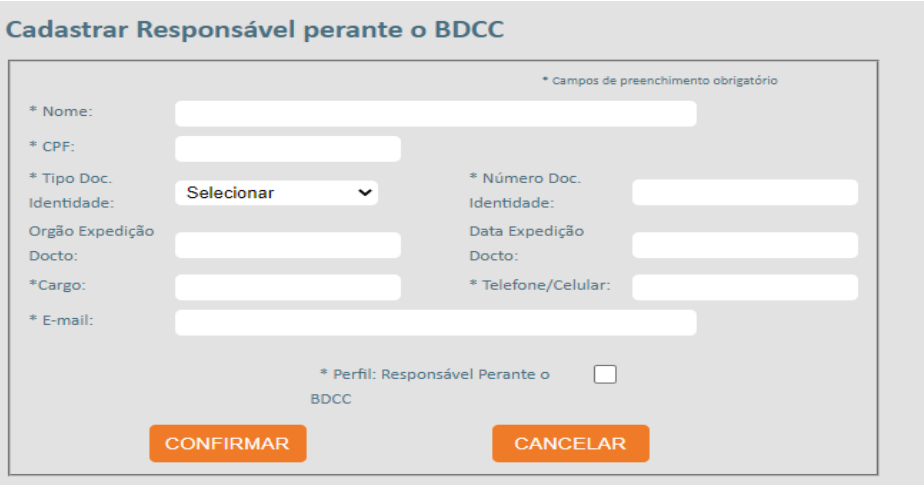

- ✓ Nome do responsável perante o BDCC® que está sendo cadastrado;
- CPF do responsável perante o BDCC® que está sendo cadastrado;
- Tipo Doc Identidade: Selecionar o tipo, podendo ser RG, RNE ou Passaporte;
- Número do Documento: Número do documento selecionado no item anterior;
- ✓ Órgão Expedição Docto: informar em qual Secretaria de Segurança Pública e Estado foi emitido o documento de identidade;
- Data de Expedição Docto: data em que o documento de identidade foi gerado;
- ✓ Cargo: do responsável perante o BDCC na empresa;
- Telefone/Celular do responsável na empresa;
- ✓ E-mail: endereço eletrônico do responsável perante o BDCC® que está sendo cadastrado;
- ✓ Perfil: Ticar "Responsável perante o BDCC".

Clique em **OK.**

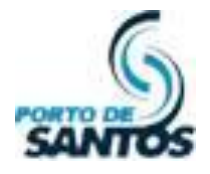

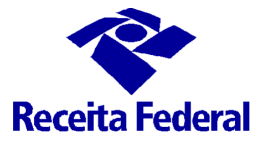

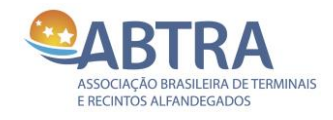

Caso a empresa queira cadastrar um segundo Responsável no BDCC, basta clicar no botão **"+"** e repetir os passos anteriores para o novo responsável.

Após o preenchimento e clicando em **Confirmar**, exibirá uma tela com os termos de acesso, como mostrado abaixo. Clique em **Ciente**.

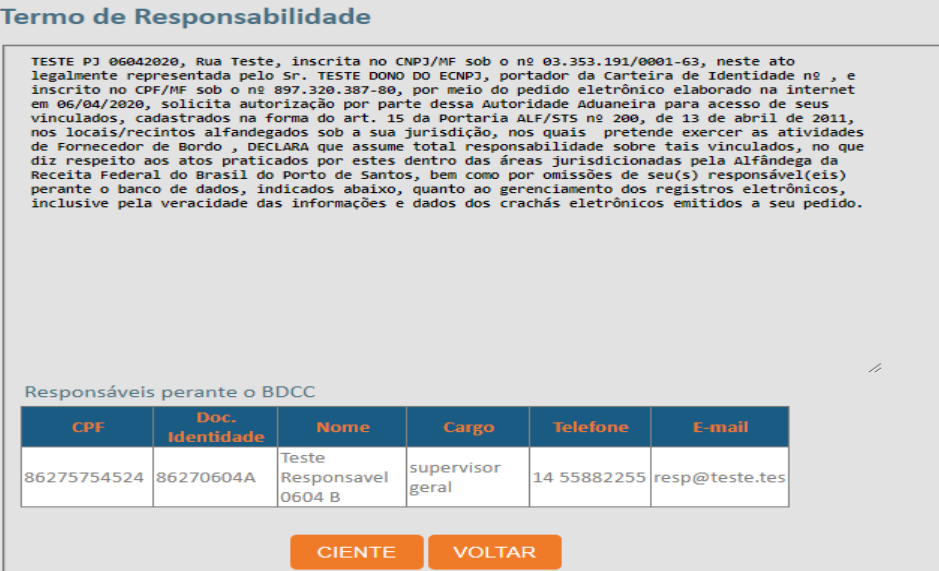

#### *7.1.1. Geração do Protocolo*

Após a confirmação do cadastro da Pessoa Jurídica, o BDCC® gerará um número de protocolo e mostra os dizeres da aprovação, como mostrado na tela a seguir:

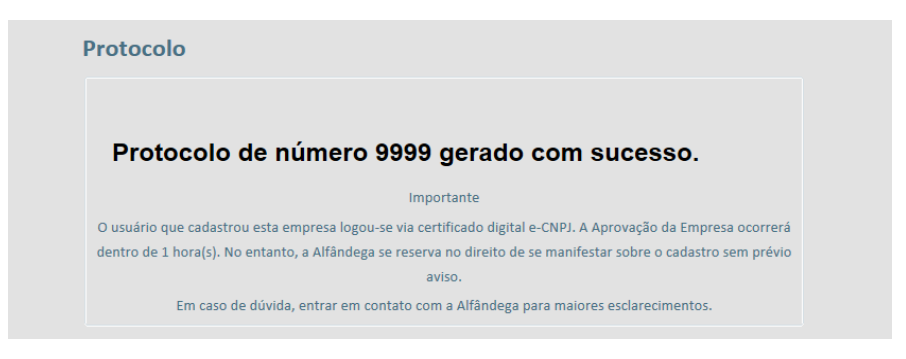

O protocolo é aprovado de forma automática após 2 horas.

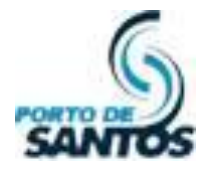

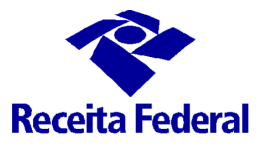

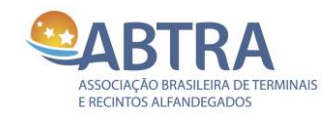

## <span id="page-11-0"></span>*7.2 Procedimentos para Editar o Protocolo de Pessoa Jurídica*

**Esse procedimento só é possível quando a empresa está com o status "Aguardando Recebimento".** 

Após o **Log-in via e-CNPJ**, o usuário visualizará a página a seguir. Clicar em EDITAR PROTOCOLO;

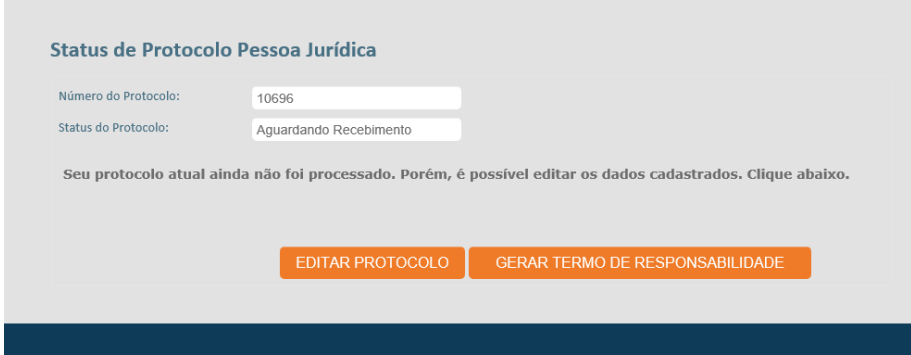

Na tela com os dados da empresa, ajuste os campos habilitados para edição e e clique em **CONFIRMAR**;

Na tela **Termo de Responsabilidade**, note que há um aviso informando que já existe um protocolo aberto. Confirme a edição clicando no botão CIENTE;

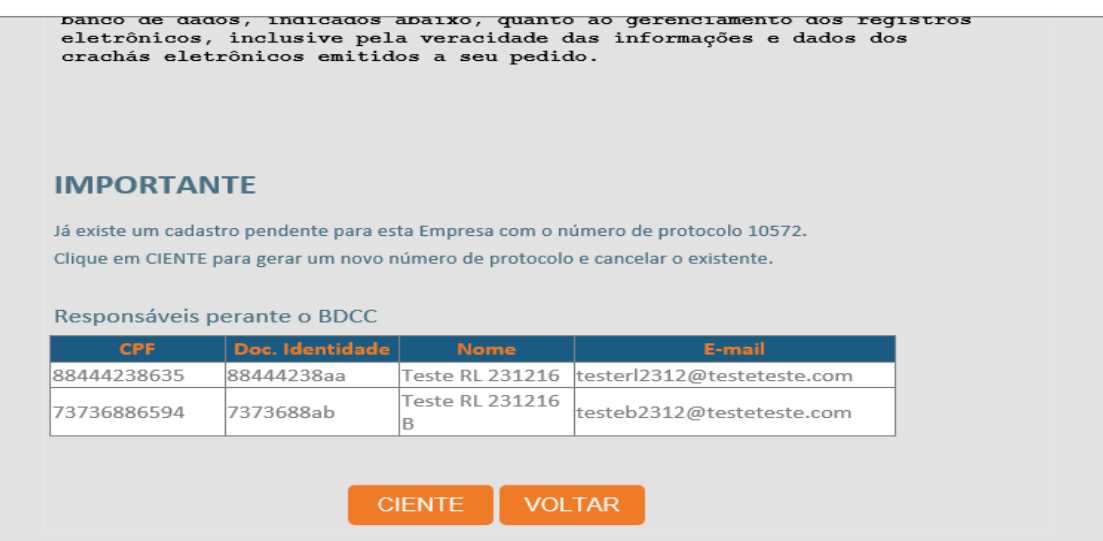

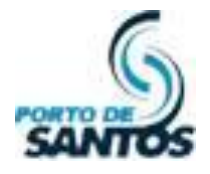

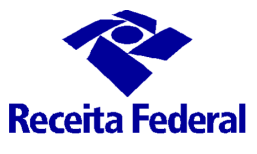

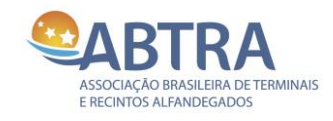

O protocolo novo é gerado, cancelando o anterior.

## Protocolo de número 10693 gerado com sucesso.

#### Importante

O usuário que cadastrou esta empresa logou-se via certificado digital e-CNPJ. A Aprovação da Empresa ocorrerá dentro de 1 hora(s). No entanto, a Alfândega se reserva no direito de se manifestar sobre o cadastro sem prévio aviso.

Em caso de dúvida, entrar em contato com a Alfândega para maiores esclarecimentos.

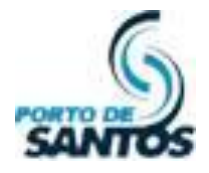

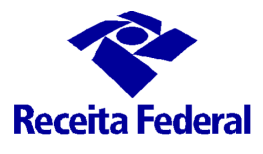

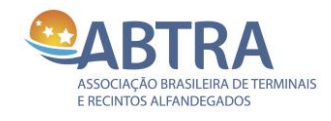

## <span id="page-13-0"></span>*7.3 Procedimentos após o deferimento da Pessoa Jurídica*

Após o deferimento da Pessoa Jurídica, os Responsáveis perante o BDCC® da empresa precisarão acessar o site via e-CPF, para assim ter condições de realizar o cadastro das pessoas físicas e veículos.

#### <span id="page-13-1"></span>**7.3.1 Acesso via e-CPF**

- Acesse o sit[e www.janelaunicaportuaria.org.br/bdcc](file:///C:/Users/dandrade/OneDrive%20for%20Business/Documentos%20de%20Apoio/BDCC/BDCC%20NA%20JUP%20-%20Tudo/Site_dotNET/MANUAIS%20-%20novos/www.janelaunicaportuaria.org.br/bdcc);
- Clique na imagem do Certificado Digital;

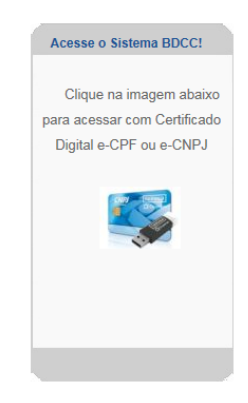

• Ele vai exibir a identificação do **e-CPF** e pedir o PIN do dispositivo;

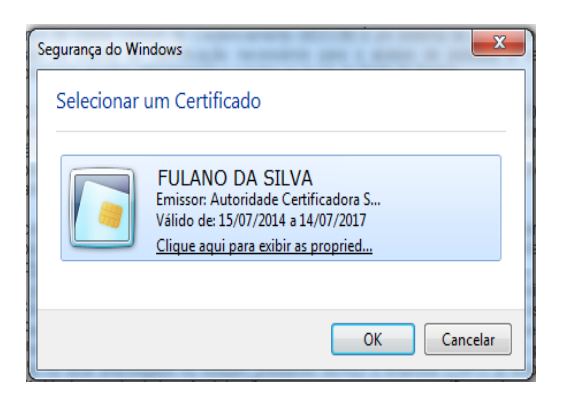

• Após isso, se o Responsável estiver vinculado em mais de uma empresa, aparecerá uma tela mostrando as empresas que ele deseja se logar. Se estiver em apenas uma, aparecerá a tela a seguir;

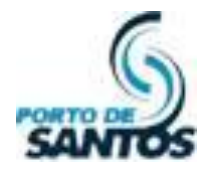

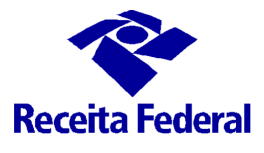

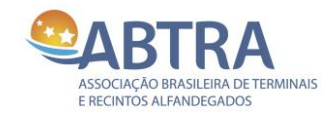

## <span id="page-14-0"></span>**7.3.2 Acesso via e-CNPJ**

- Acesse o site www.bdcc.org.br ;
- Clique na imagem do cartão e-CNPJ, logo abaixo da imagem do e-CPF (seta em vermelho);
- Ele vai mostrar a tela a seguir:

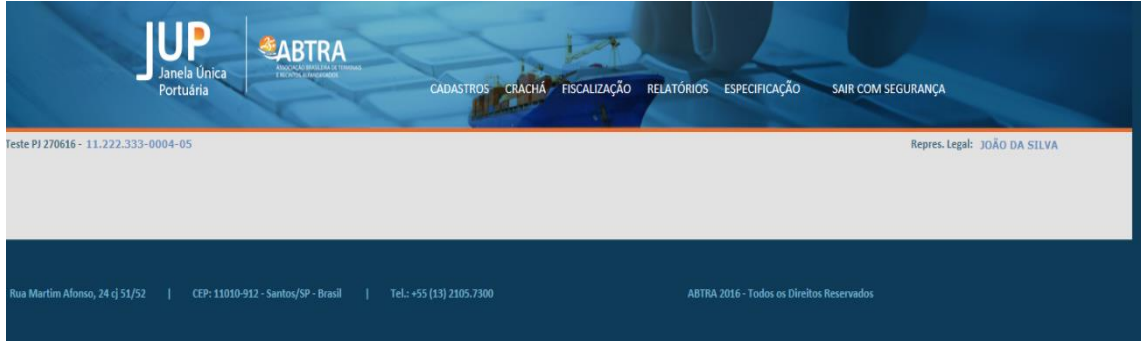

Acima, terá os menus, mas o acesso via e-CNPJ só tem liberado o acesso pelo menu **Cadastros** e seus submenus **Pessoa Jurídica, Responsáveis perante o BDCC** e **Protocolos Gerados**.

É somente através do acesso via e-CNPJ que é possível editar a sua empresa e também cadastrar novos Responsáveis, alterar dados dos atuais ou desvinculá-los.

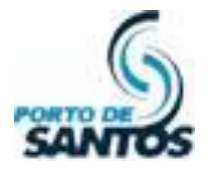

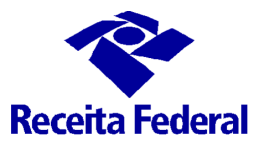

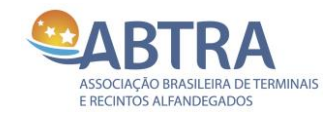

### <span id="page-15-0"></span>**8 Procedimentos para Cadastrar Pessoas Físicas**

O cadastro dos colaboradores que acessarão os Terminais e Recintos Alfandegados no Porto se faz com o acesso via e-CPF do Responsável perante o BDCC, clicando no item Pessoas Físicas. Seguem os passos:

- Verifique se o e-CPF encontra-se instalado no seu computador. Caso não tenha, verifique com a sua informática ou com seus superiores para a realização deste acesso;
- Clique na imagem do **e-CPF** conforme mostra a tela abaixo;

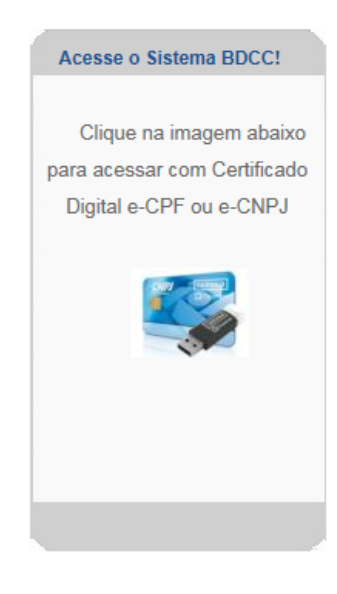

- Acesse o menu **Cadastros**, submenu **Pessoas Físicas**;
- Clique no botão Novo;

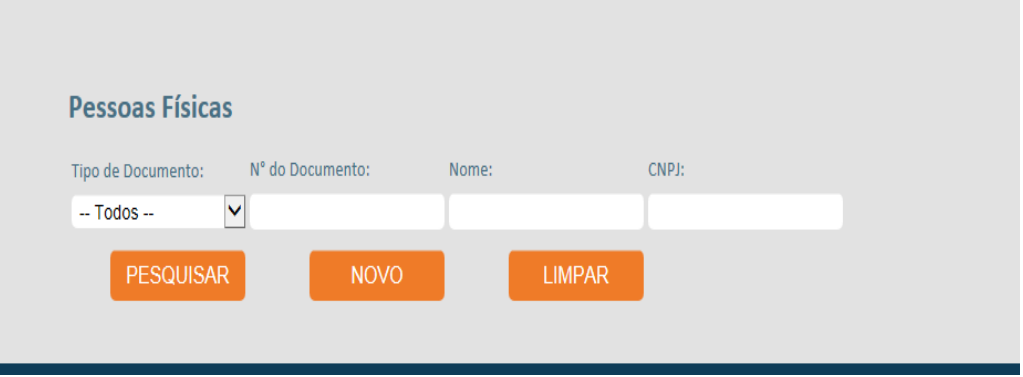

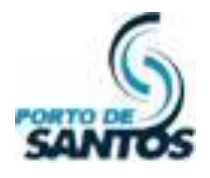

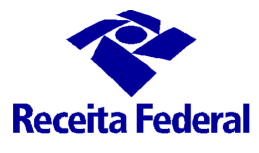

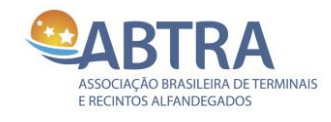

• Digite o número do CPF e clique OK;

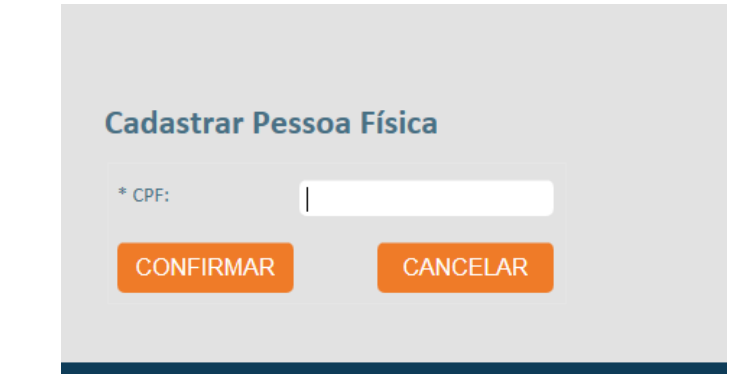

• Preencha os campos da tela. Os dados obrigatórios estão marcados com \*. Clique em Confirmar.

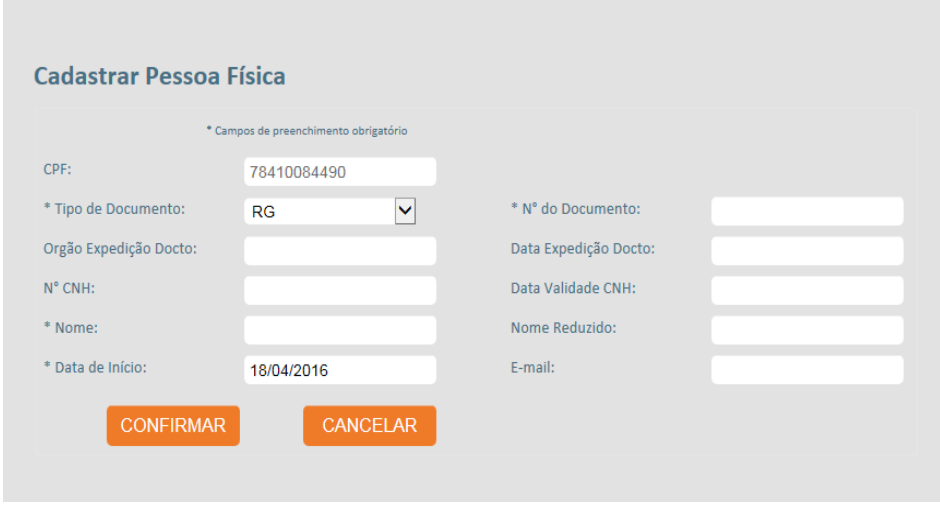

• Gerará um popup confirmando o cadastro.

Ato contínuo ao cadastro, o colaborador cadastrado já fica visível e ativo para o Terminal, embora esteja com o status "Aguardando Aprovação". Esse status é para a emissão de crachás, e sua ativação se dará após 48 horas corridas.

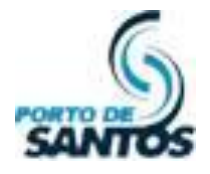

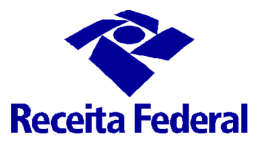

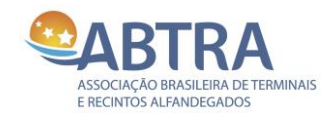

#### <span id="page-17-0"></span>**9 Procedimentos para Cadastrar Veículos**

O cadastro dos Veículos no sistema BDCC é opcional. Somente os perfis Veículo de Carga e Equipamento de Carga tem a aprovação automática. Os outros perfis só serão aprovados mediante intervenção da Autoridade Aduaneira. Seguem os passos:

- Verifique se o e-CPF encontra-se instalado no seu computador. Caso não tenha, verifique com a sua informática ou com seus superiores para a realização deste acesso;
- Clique na imagem do **e-CPF** conforme mostra a tela abaixo;

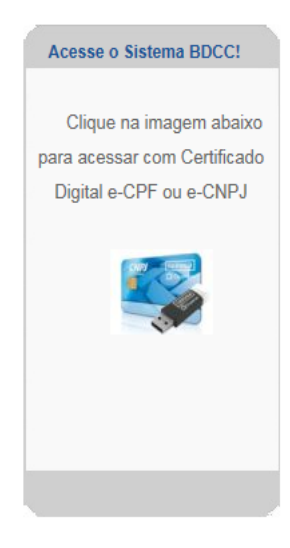

- Acesse o menu **Cadastros**, submenu **Veículos**;
- Clique no botão **Novo**;

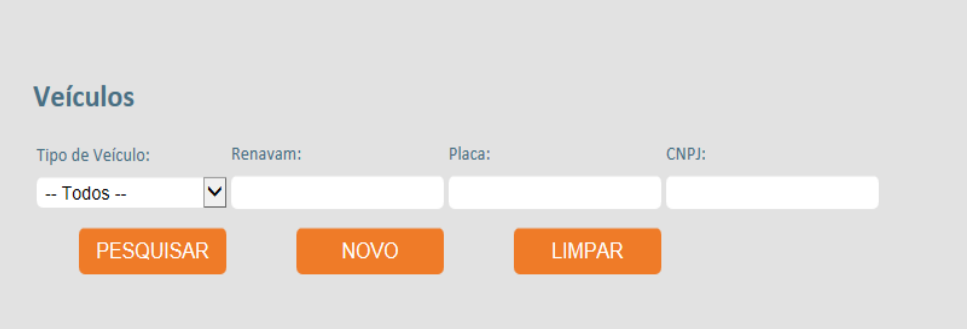

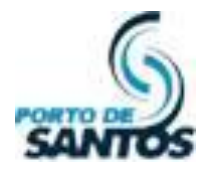

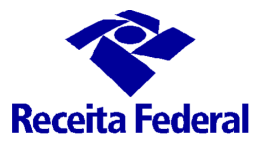

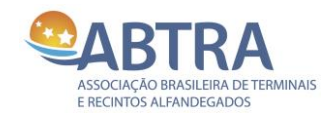

• Digite o número do Renavam e clique em Confirmar;

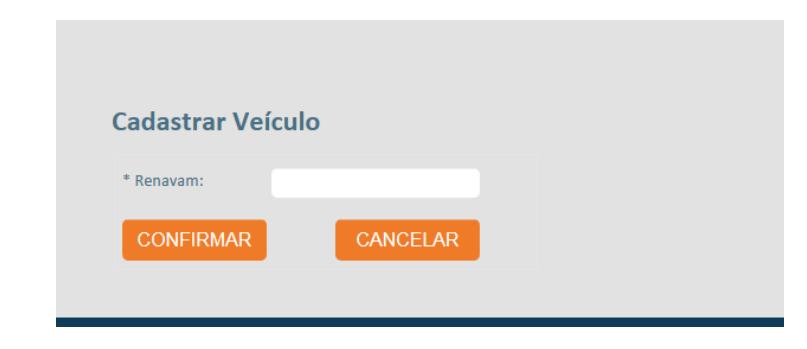

• Preencha os campos da tela. Os dados obrigatórios estão marcados com \*. Clique em Confirmar.

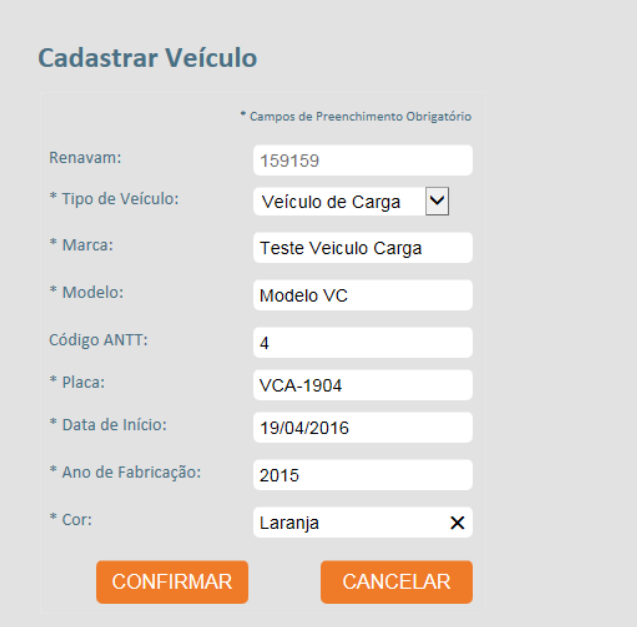

• Gerará um popup confirmando o cadastro.

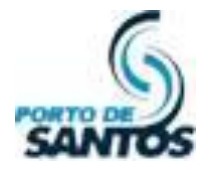

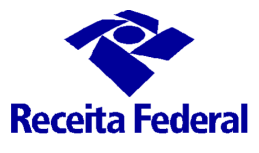

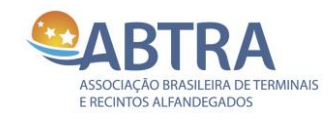

#### <span id="page-19-0"></span>**10 Procedimentos para Revalidar a Pessoa Jurídica com o e-CNPJ**

A revalidação da empresa se dará com o e-CNPJ (salvo algumas situações em que a Alfândega poderá fazer esta revalidação). Ela só é possível quando faltar 30 dias para expirar o prazo de autorização. Segue os passos:

- Verifique se o e-CNPJ encontra-se instalado no seu computador. Caso não tenha, verifique com a sua informática ou com seus superiores para a realização deste acesso;
- Clique na imagem do **e-CNPJ** conforme mostra a tela abaixo;

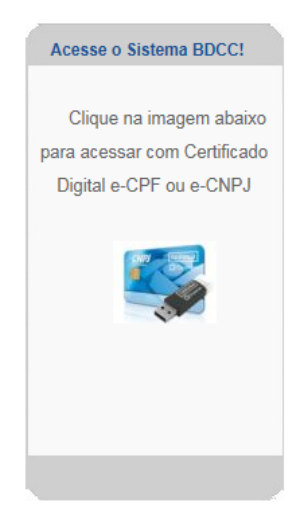

• Ao acessar com o e-CNPJ, caso a expiração esteja próxima, aparecerá um informativo. Caso queira antecipar a revalidação da empresa, clique no botão REVALIDAR;

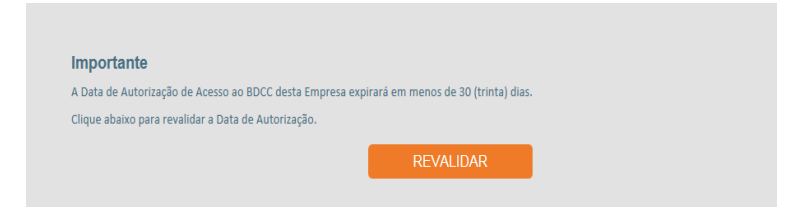

• Se o prazo já estiver expirado, aparecerá a tela a seguir. Clique no botão REVALIDAR;

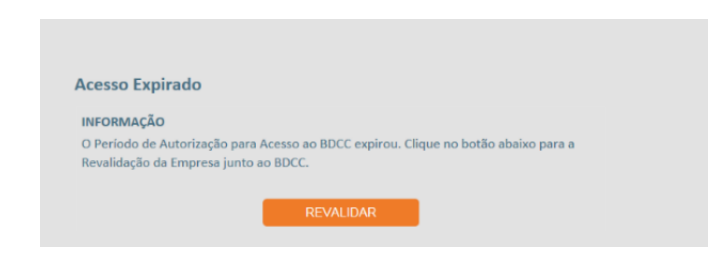

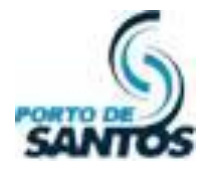

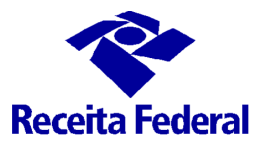

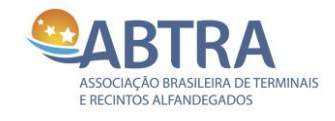

• Aparecerá uma tela com os dados da Empresa e com os Responsáveis e Guardas cadastrados (se houver). Clique em **Confirmar**;

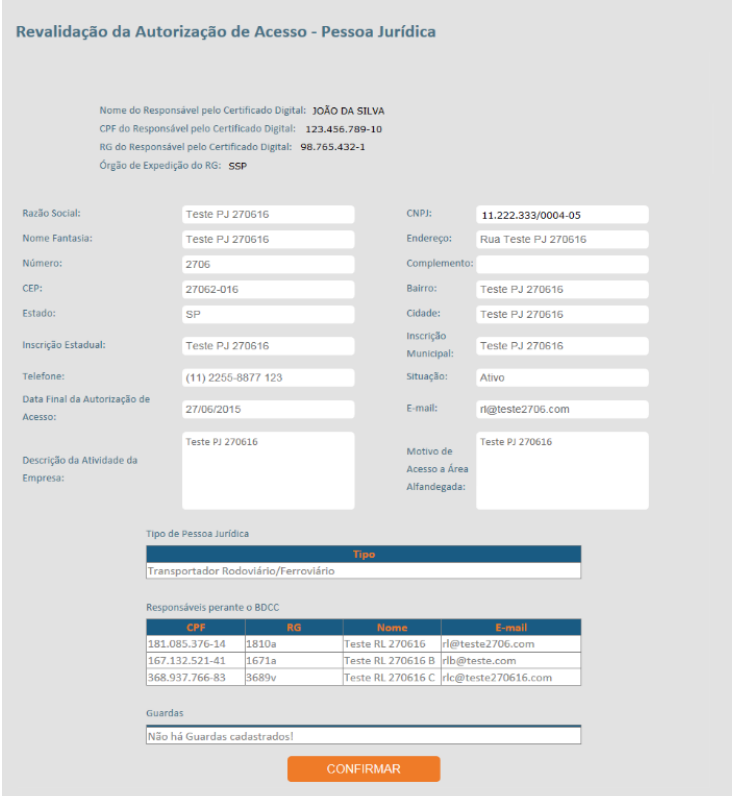

• Na tela seguinte, mostrará todas as **Pessoas Físicas** cadastradas, se houver. É possível editá-las caso haja erros de informação, ou mesmo desvinculá-las. Estando tudo certo, clique em **Confirmar**;

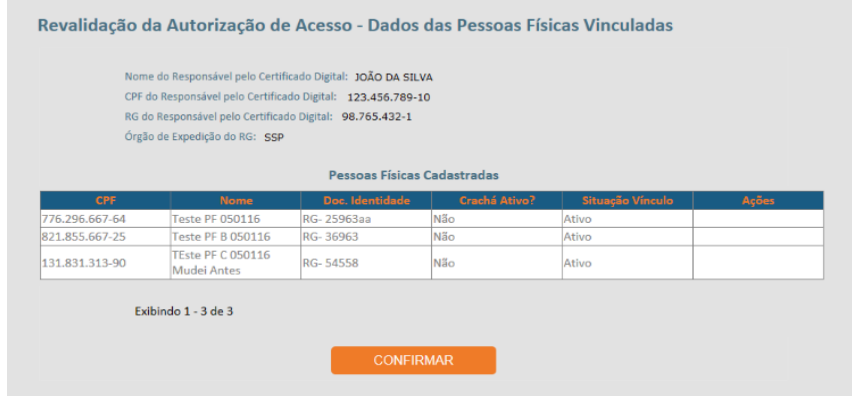

×

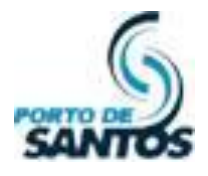

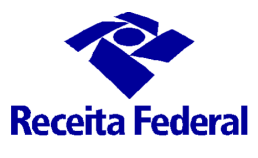

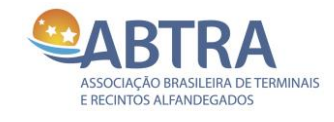

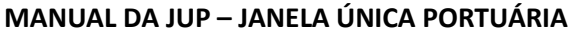

• Na tela seguinte, mostrará todos os **Veículos** cadastrados, se houver. É possível editá-los caso haja erros de informação, ou mesmo desvinculá-los. Estando tudo certo, clique em **Confirmar**;

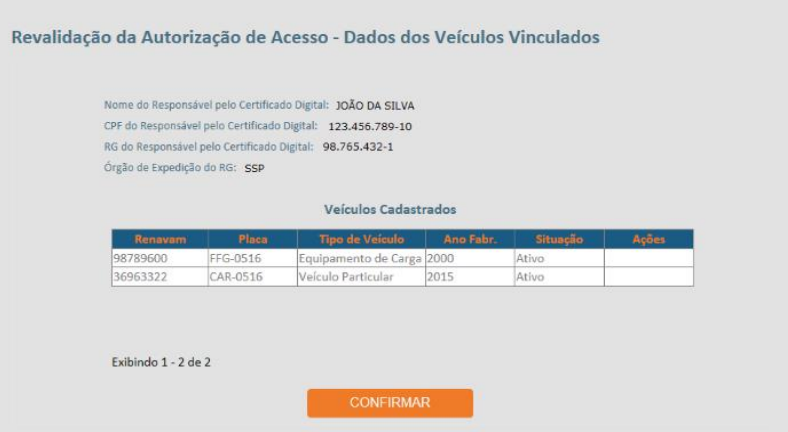

• A confirmação da revalidação é a tela abaixo:

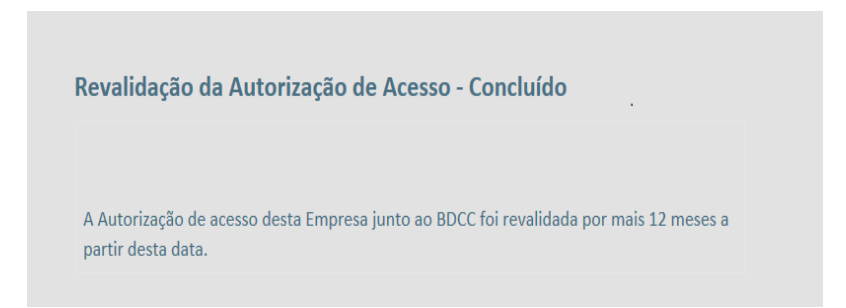